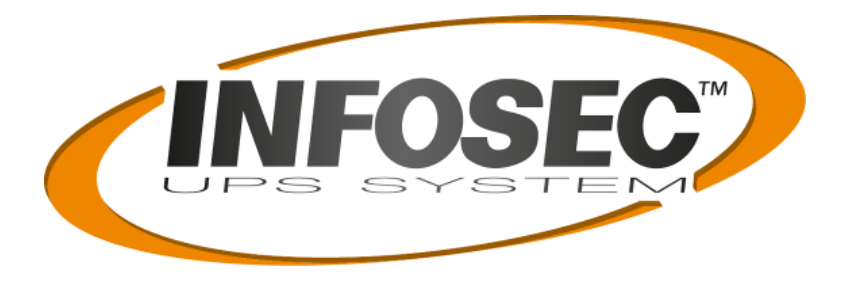

# GUIDE D'INSTALLATION RAPIDE QUICK INSTALL GUIDE

# Agent SNMP VM CS141Mini-6

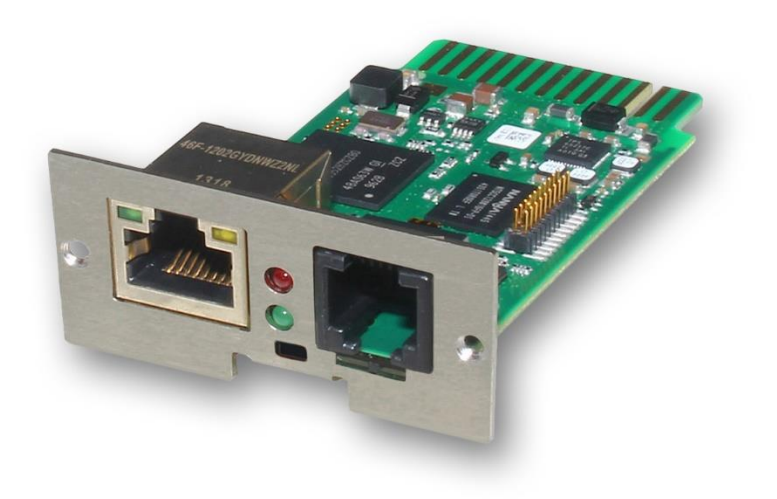

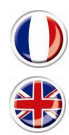

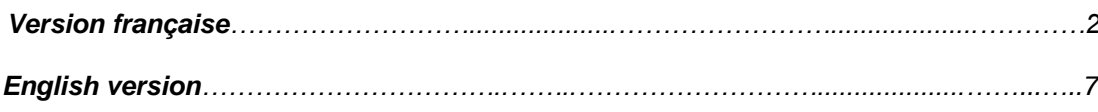

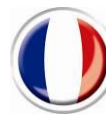

# **Guide d'installation rapide CS141Mini-6**

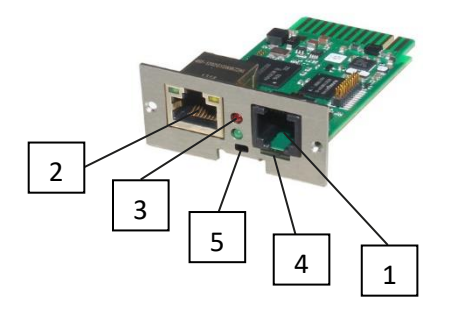

CS14Mini-6

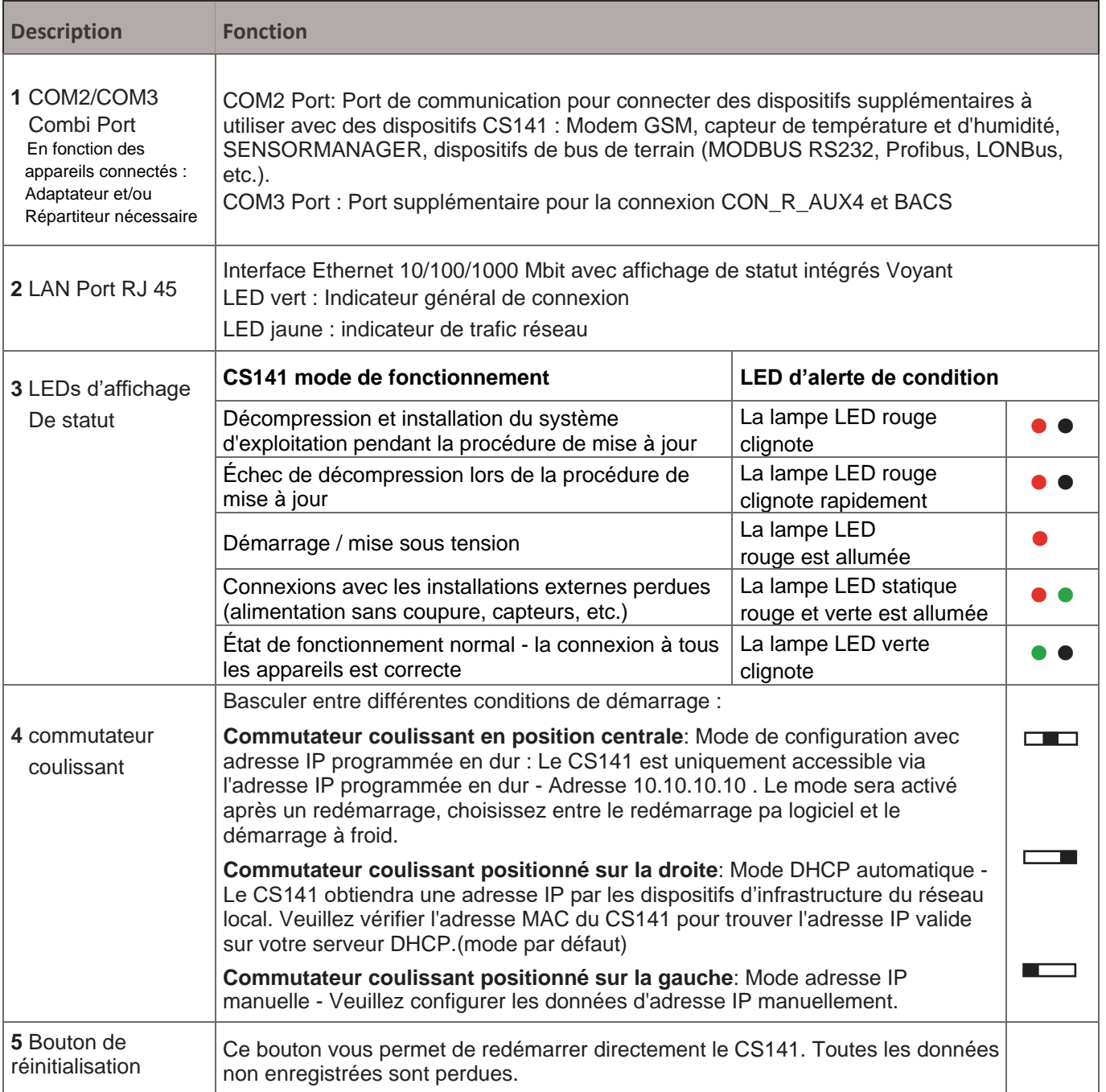

# Installation et intégration réseau d'un CS141

# 1. Configuration initiale

A la livraison, l'adresse IP est 10.10.10.10 et le CS141 est en mode manuel. Dès que vous attribuez une adresse IP, le CS141 prend en charge les nouveaux paramètres sans redémarrer:

- 1. Laissez le commutateur coulissant dans la position gauche.
- 2. Connectez le CS141 au port LAN de votre poste travail, soit directement, soit via un commutateur.

Lorsque l'adresse IP est incorrecte, il est possible de revenir à l'adresse IP codée en dur 10.10.10.10 en plaçant le commutateur coulissant sur la position centrale et en rechargeant l'appareil.

# 2. Connexion de l'UPS / Mise sous tension

La carte à fente CS141 sera alimentée par les connecteurs de fente internes fournis par votre UPS.

Dès que le CS141 est branché, il démarre automatiquement et se connecte à l'ASC comme configuré.

# 3. Configuration de l'ordinateur et premier accès Système d'exploitation Windows

# 3.1. Ajoutez une voie à votre ordinateur local

- 1. Exécutez l'invite de commandes intégrées Windows avec l'option "exécuter en tant qu'administrateur" dans le menu contextuel de Windows.
- 2. Entrez la commande suivante: route add (ajouter voie) 10.10.10.10 <adresse IP locale> (Exemple : "route add 10.10.10.10 192.168.1.54")
- 3. Windows donnera la réponse "OK".

# 3.2. Accéder à la CS141 par voie de HTTP

- 1. Ouvrez un navigateur Web commun.
- 2. Tapez ["http://10.10.10.10"](http://10.10.10.10/)
- 3. Entrez les données d'accès:

par défaut: admin Mot de passe: cs141-snmp

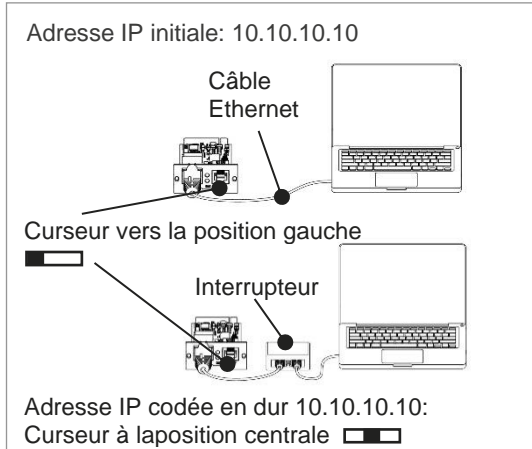

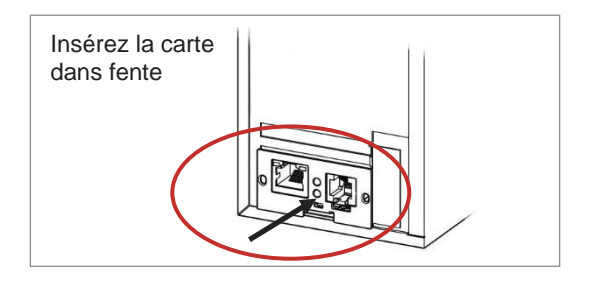

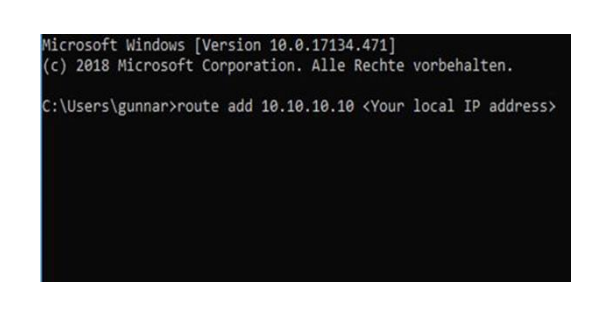

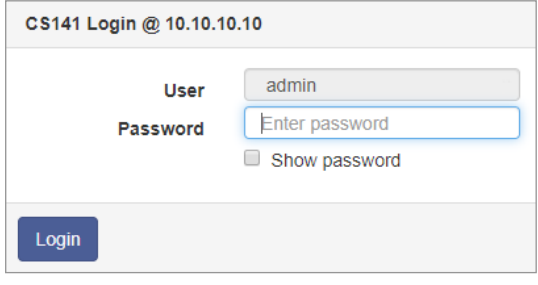

Copyright of the European Union is effective (Copyright EU) (c) 2019 GENEREX Systems GmbH, Hamburg, Germany All rights reserved - v.: 3.1.0 2019-08-14 /CS141 - FW1.74-1.80

# Si vous utilisez le mode DHCP

Netfinder est un petit programme gratuit qui peut vous aider en cas d'utilisation de DHCP si vous connaissez l'adresse IP de votre CS141.

Netfinder recherchera tous les appareils CS141 de votre réseau et les affichera en conséquence.

Téléchargez ce petit assistant directement depuis notre site web: [www.generex.de](http://www.generex.de/)

# Exécuter l'assistant d'installation

Dès la première connexion, le CS141 démarrera un programme qui vous aidera dans la configuration de base:

#### "**Système d'assistant de configuration".**

L'assistant de configuration vous guidera à travers les étapes de configuration les plus importantes.

#### **Notez:**

Si l'assistant ne démarre pas automatiquement, vous pouvez le lancer en cliquant sur:

- Système
- Assistant

# 4. Configuration manuelle

#### Choisissez votre langue

- 1. Dans le menu déroulant, sélectionnez
	- Système
	- Général
- 2. Sous Région, sélectionnez la «Langue» de votre.
- 3. Choix avec «Appliquer», les paramètres seront enregistrés.

# Choisissez votre UPS

- 1. Sous «Appareils», ouvrez le menu «UPS» et cliquez sur «Configuration».
- 2. Sur la rubrique «Modèle», sélectionnez l'onduleur que vous souhaitez connecter au CS141.
- 3. Appuyez sur «Appliquer» pour enregistrer vos paramètres.

#### Configurez l'heure du système local

L'heure est importante pour la journalisation précise des événements.

- 1. Sous «Système», allez à «Date & Heure».
- 2. Pour la configuration rapide, appuyez simplement sur: - Configuration manuelle de l'heure

#### Remarque:

Le CS141 fournit un préréglage de serveurs de temps - Vous êtes libres de les personnaliser pour les adapter à votre réseau.

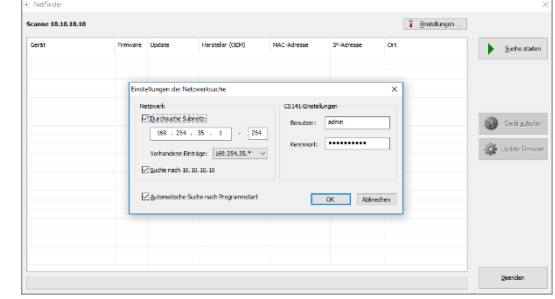

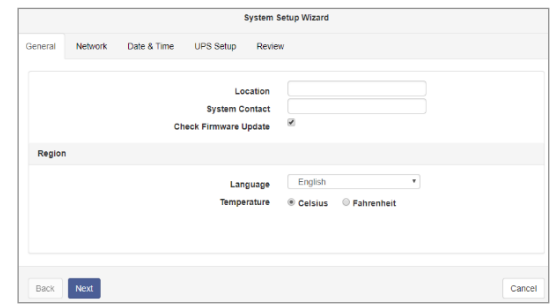

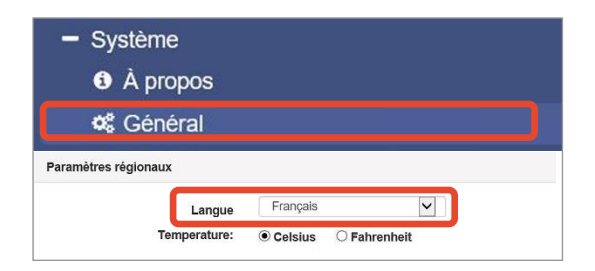

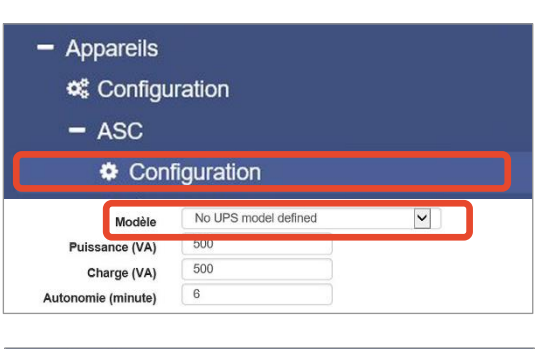

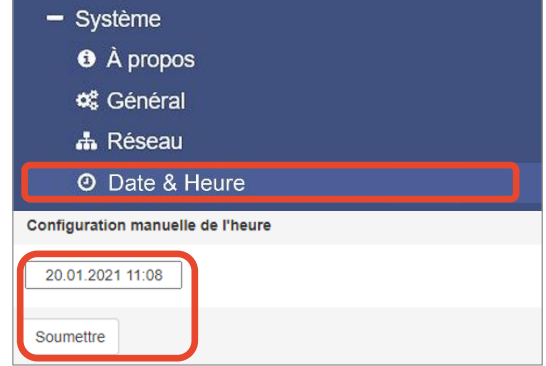

Copyright of the European Union is effective (Copyright EU) (c) 2019 GENEREX Systems GmbH, Hamburg, Germany All rights reserved - v.: 3.1.0 2019-08-14 /CS141 - FW1.74-1.80

# Entrez une adresse IP valide

Si vous travaillez avec de grandes infrastructures de réseau, une adresse IP statique est recommandée.

- 1. Sous «Système», sélectionnez «Réseau».
- 2. Entrez les données d'adresse IP valides:
	- Adresse IP
	- Masque de sous-réseau
	- Passerelle par défaut
	- Serveur DNS par défaut
- 3. Appuyez sur «Appliquer» pour enregistrer vos paramètres.

# 5. Connectez le CS141 à votre réseau

Connectez le port LAN de votre CS141 au nœud de réseau correspondant.

# 6. Connectez-vous et vérifiez les paramètres

- 1. Entrez l'adresse IP de votre CS141 et connectez-vous avec les mots de passe actuels.
- 2. La zone supérieure devrait montrer «OK». Sur le moniteur de l'onduleur, les données sur l'état de fonctionnement de l'onduleur seront affichées.
- 3. La configuration rapide est terminée, le CS141 surveillera et enregistrera votre UPS.

# 7. Utilisation le mode DHCP

Pour le mode DHCP, un serveur DHCP interne est obligatoire. Dans ce mode de fonctionnement, le CS141 recherchera une adresse IP valide. Une configuration d'adresse IP locale n'est pas nécessaire, mais nous recommandons d'utiliser l'option manuelle:

Si le serveur DHCP n'est pas accessible, le CS141 démarrera et se lancera avec une adresse IP configurée manuellement. De plus, certaines options telles que RCCMD nécessitent une adresse IP statique. Le serveur DHCP peut cela changer dynamiquement.

Comment activer le mode DHCP:

- 1. Positionnez le commutateur à glissière à droite.
- 2. Connectez l'alimentation ou insérez la carte dans le logement correspondant de l'onduleur.
- 3. Connectez le CS141 à votre réseau.

Le CS141 va démarrer et se lancer avec l'adresse IP fournie par le serveur DHCP local. Accédez directement au CS141 avec l'adresse IP correspondante.

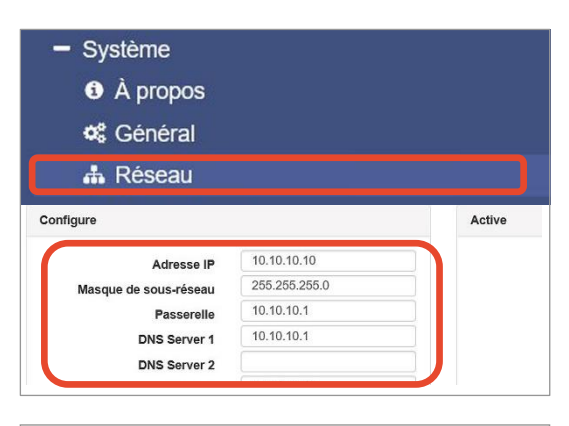

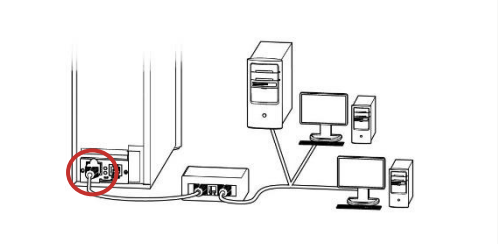

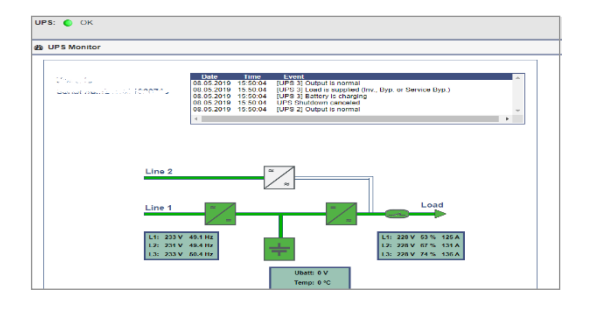

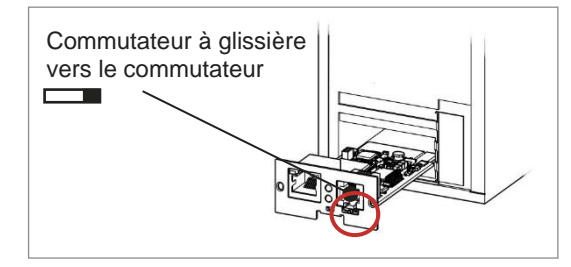

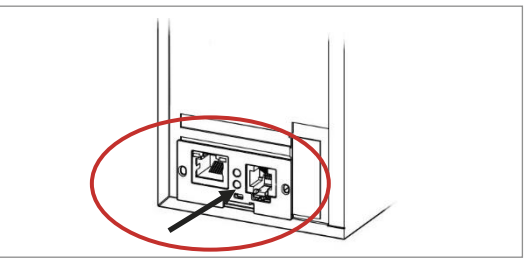

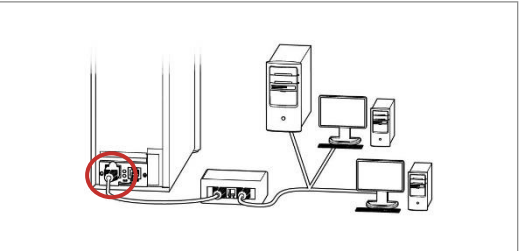

Copyright of the European Union is effective (Copyright EU) (c) 2019 GENEREX Systems GmbH, Hamburg, Germany All rights reserved - v.: 3.1.0 2019-08-14 /CS141 - FW1.74-1.80

# Options pour CS141

Le CS141 est plus qu'une carte SNMP, c'est un administrateur Web riche en fonctionnalités avec de nombreuses options et offrant une multitude d'espaces accessoires: Par exemple, le CS141 peut être combiné avec divers capteurs environnementaux et autres appareils de mesure pour mesurer et surveiller la température, l'humidité, le feu et la fumée, le mouvement et les cambriolages, la pression atmosphérique, les niveaux de remplissage, etc. vous pouvez même vous en servir pour écrire des messages d'alarme, envoyer des SMS, démarrer ou basculer entre les appareils ou communiquer avec d'autres systèmes. En guise d'exemple:

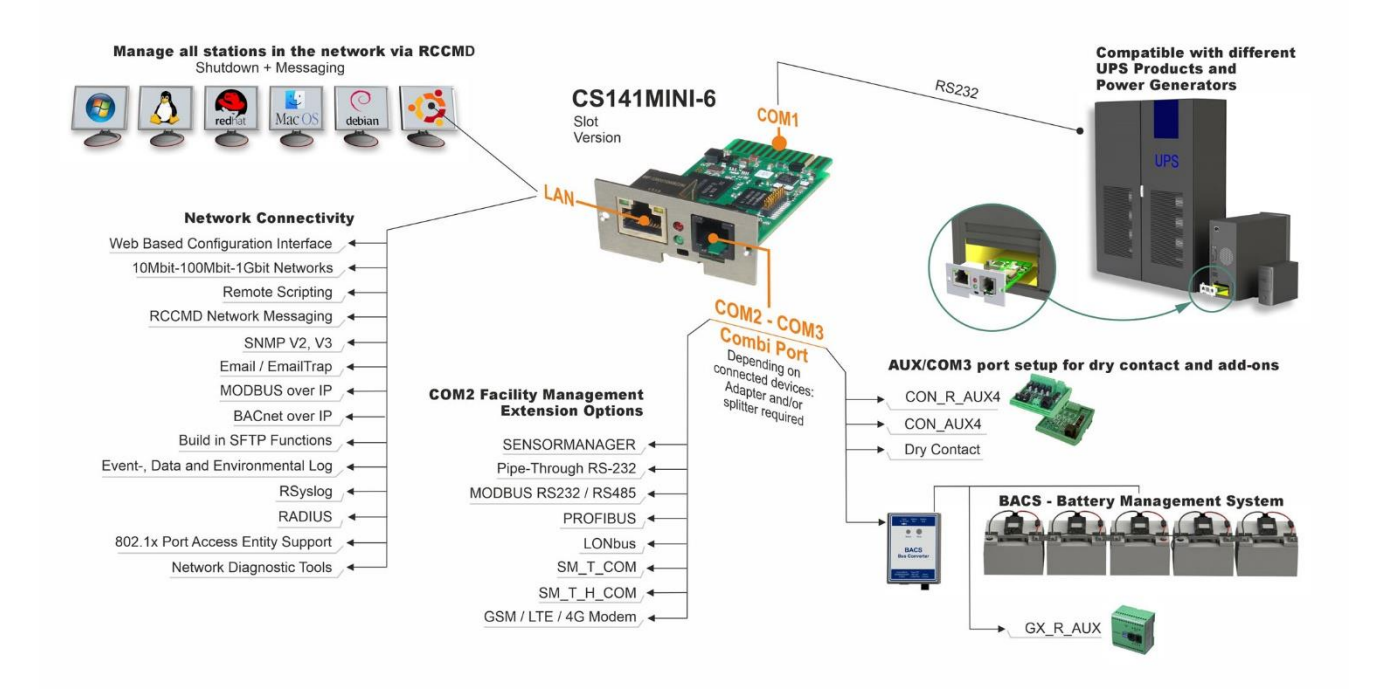

#### Pour prot**é**ger votre r**é**seau : Utilisez le logiciel client RCCMD

Utilisez directement les fonctions intégrées du CS141 et optimisez la protection de votre réseau en cas de panne de couran.

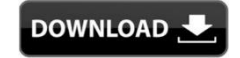

Veuillez télécharger la dernière version à l'adresse suivante: [https://www.infosec-](https://www.infosec-ups.com/fr/rccmd)

#### [ups.com/fr/rccmd](https://www.infosec-ups.com/fr/rccmd)

Chaque copie de RCCMD est fournie avec une clé d'évaluation et des instructions d'installation détaillées pour le démarrage immédiat des solutions de gestion de réseau d'urgence.

#### Configuration d**'**un travail d**'**urgence RCCMD sur le CS141

- 1. Sous événements UPS, recherchez «panne de secteur» et appuyez sur « + » pour démarrer la boîte de dialogue configuration de travail.
- 2. Dans la boîte de dialogue configuration, sélectionnez comme tâche »RCCMD Arrêt».
- 3. Dans les paramètres, entrez «l'adresse IP» du client RCCMD (RCCMD utilise en standard le port 6003).
- 4. Si nécessaire, personnalisez le minutage de la tâche à déclencher, par exemple "au bout de 240 secondes " ...
- 5. Appuyez sur «Enregistrer» pour enregistrer le travail concernant cet événement .

Pour des raisons de sécurité, nous vous recommandons d'ajouter le même travail à l'événement "Batterie faible", mais cette fois-ci sans temporisation: Cela évite un arrêt prématuré de l'UPS en raison d'un niveau de batterie faible avant que le serveur ne puisse être arrêté conformément.

> Copyright of the European Union is effective (Copyright EU) (c) 2019 GENEREX Systems GmbH, Hamburg, Germany All rights reserved - v.: 3.1.0 2019-08-14 /CS141 - FW1.74-1.80

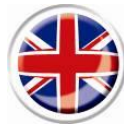

# **Quick installation guide CS141Mini-6**

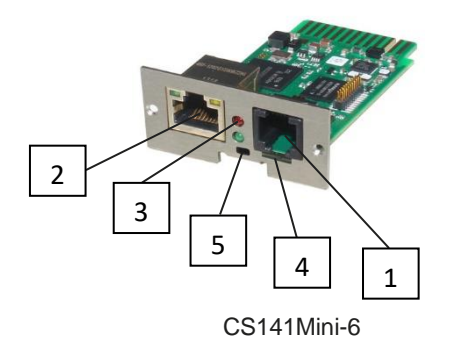

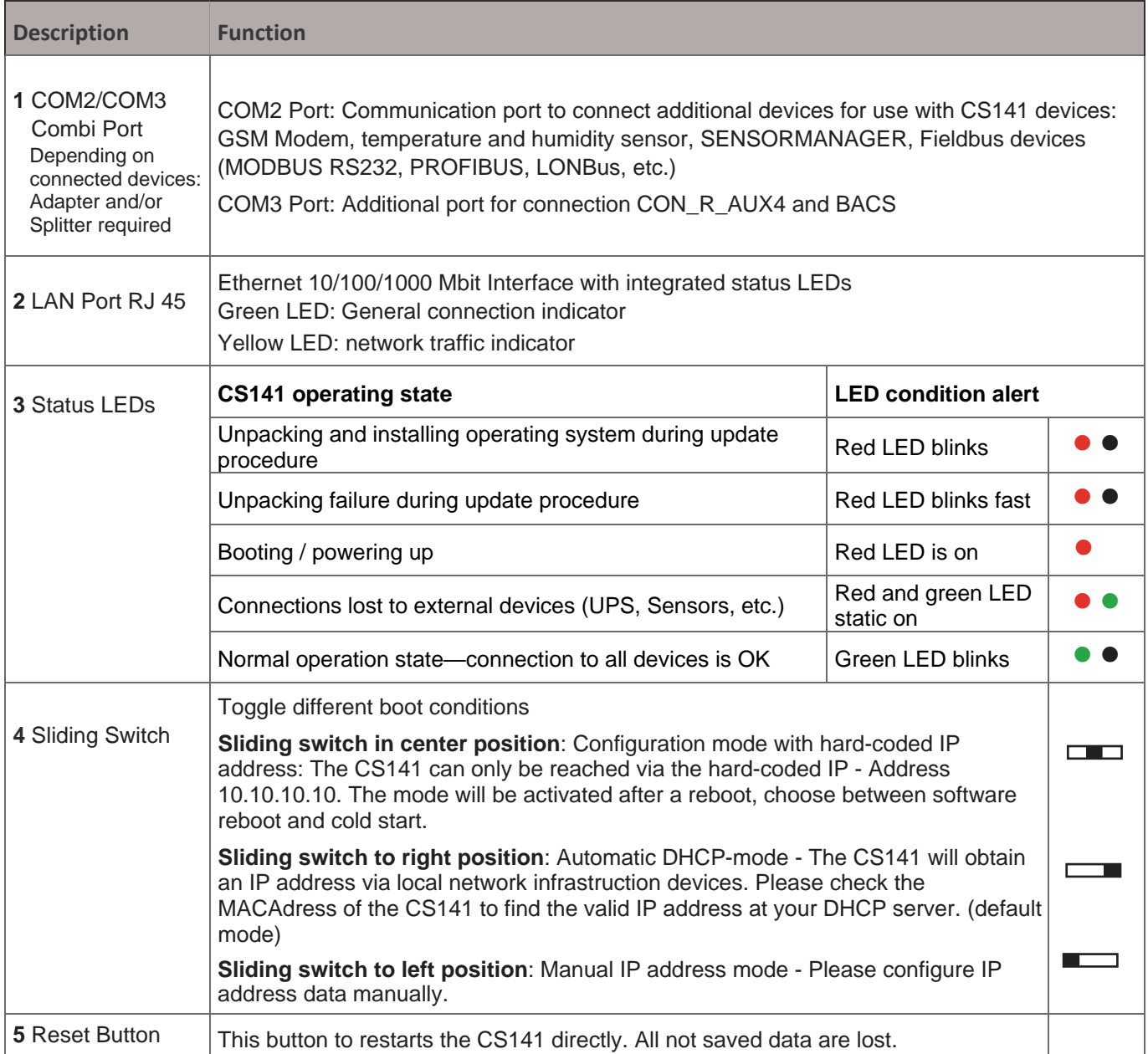

# 1.Initial configuration

On delivery, the IP address is 10.10.10.10 and the CS141 is in manual mode. As soon as you assign an IP address, the CS141 will take over the new settings without reboot:

- 1. Leave the sliding switch in the left position.
- 2. Connect the CS141 to the LAN port of your workstation via, either directly or via a switch.

When the IP address is wrong, it is possible to fall back to the hard coded IP address 10.10.10.10 by setting the sliding switch to center position and rebooting the device.

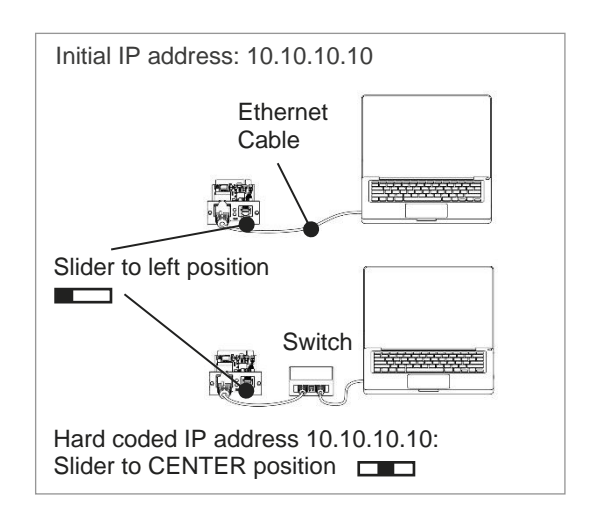

# 2. Connecting the UPS / Powering up

The CS141 slot card will be powered up by the internal slot connectors provided by your UPS.

As soon as the CS141 is plugged in, it will automatically start and connect to UPS as configured.

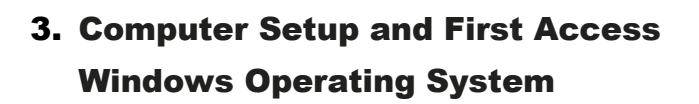

# 3.1. Add a route to your local computer

- 1. Run the windows build-in command prompt with the option "run as administrator" via the windows context menu.
- 2. Enter the following command: route add 10.10.10.10 < local IP address> *(Example: "route add 10.10.10.10 192.168.1.54")*
- 3. Windows will give the feedback "OK".

# 3.2. Access the CS141 via HTTP

- 1. Open a common web browser.
- 2. Enter .http://10.10.10.10"
- 3. Enter the default access data:

 Name: admin Password: cs141-snmp

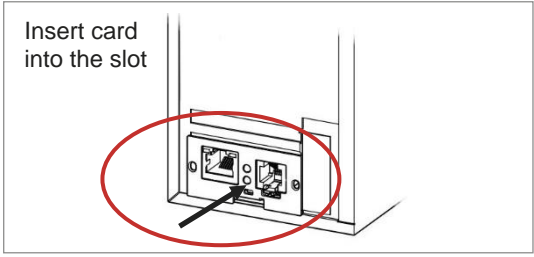

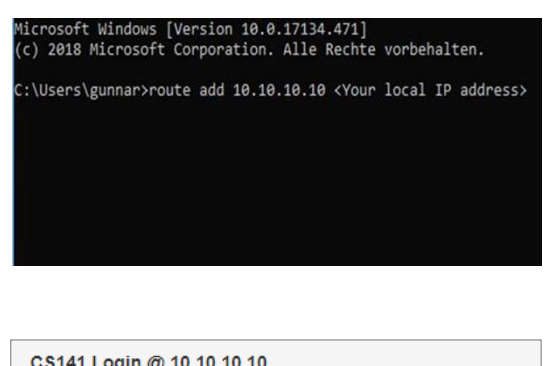

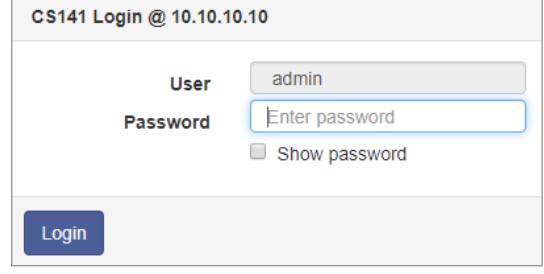

# If you use the DHCP mode

The Netfinder is a small freeware tool that can help you in case of using DHCP and you need to know the IP address of your CS141. The Netfinder will search for all CS141 devices inside your net-work and display them accordingly.

Download this little helper directly from our web side: **www.generex.de** 

# Run the Setup Wizard

On very first login, the CS141 will start a tool that will help you with the basic configuration:

#### "**System Setup Wizard".**

The Setup Wizard will guide you through the most important configuration steps

#### **Note:**

In case of the wizard will not start automatically, you may launch it by clicking:

- System
- Wizard

# 4. Manual configuration

#### Select your language

- 1. On the drop-down menu, select
	- System
	- General
- 2. At Region, select your preferred system "Language".
- 3. With "Apply", settings will be saved.

#### Choose your UPS

- 4. Under "Devices", open the menu "UPS" and click on "Setup".
- 5. At "Model", select the UPS you want to connect to the CS141
- 6. Press "Apply" to save your settings.

#### Configure the local system time

The time is important for accurate event logging.

- 1. Under "System", go to "Date & Time".
- 2. For the quick configuration, just press: - Set System Time

#### **Note:**

The CS141 provides a preset of time servers feel free to customize them to fit to your network.

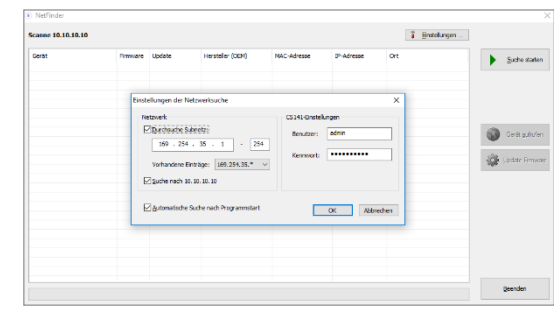

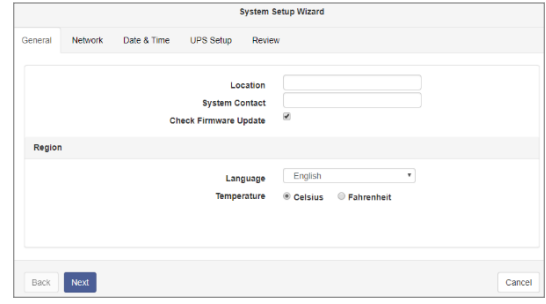

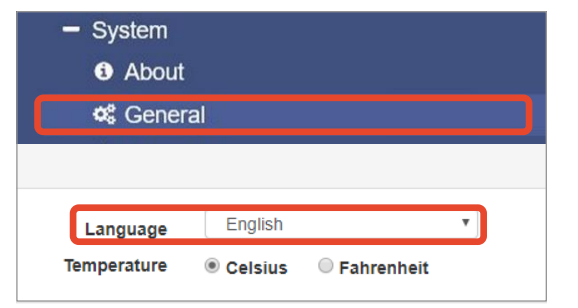

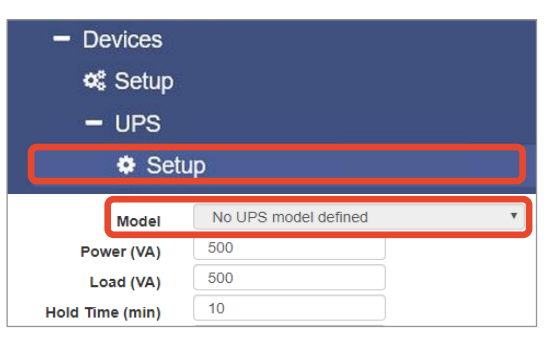

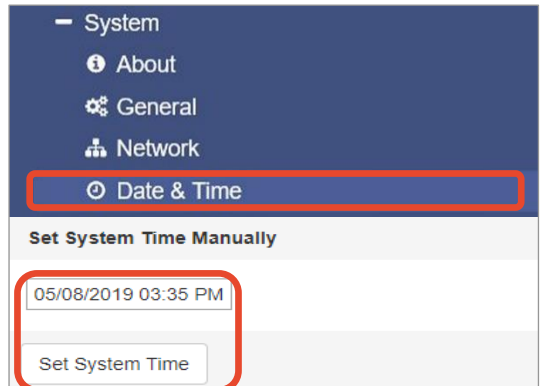

# Enter a valid IP address

When dealing with large network infrastructures, a static IP address is recommended.

- 1. Under "System", select "Network".
- 2. Enter valid IP address data:
	- IP address
	- Subnet mask
	- Default gateway
	- Default DNS server
- 3. Press "Apply" to save your settings.

# 5. Connect CS141 with your network

Connect the LAN port of your CS141 with the according network node.

# 6. Login and check settings

- 4. Enter the IP address of your CS141 and log in with current passwords.
- 5. The upper area should show "OK". At the UPS monitor, UPS operational state data will be displayed.
- 6. The quick configuration is finished, the CS141 will monitor and log your UPS.

# 7. Using the DHCP mode

For the DHCP mode, an internal DHCP server is mandatory. In this operating mode, the CS141 will query for a valid IP address. A local IP address configuration is not necessary, but we recommend to use the manual option:

If the DHCP server is not reachable, the CS141 will boot and start with a manually configured IP address.

Furthermore, some options like RCCMD requires a static IP address. The DHCP server may change it dynamically.

How to activate the DHCP mode:

- 1. Put the sliding switch to the right position.
- 2. Connect the power supply or insert the slot card into the according slot of the UPS.
- 3. Connect the CS141 with your local network.

The CS141 will start and boot with the IP address provided by the local DHCP server. Access the CS141 with the according IP address directly.

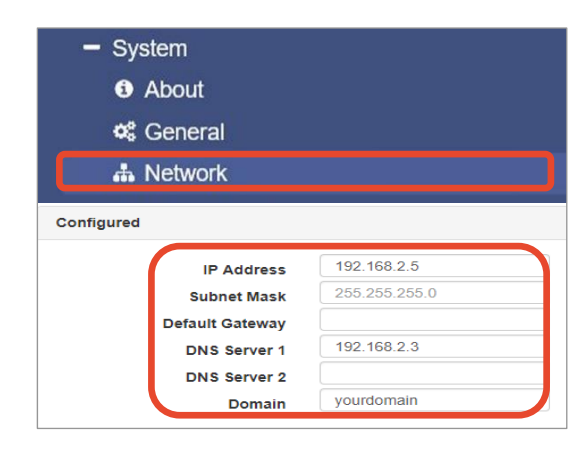

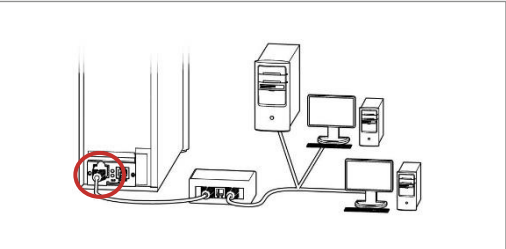

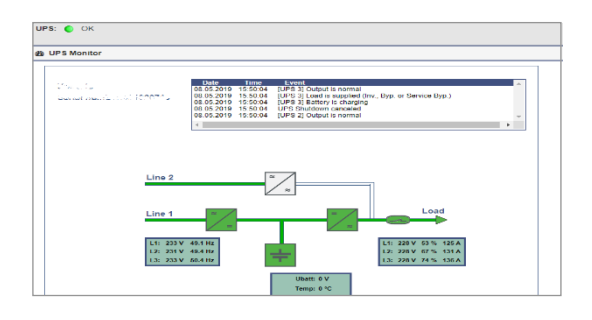

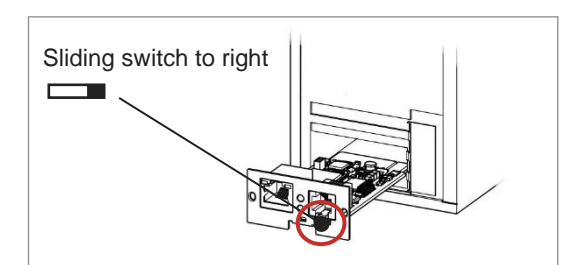

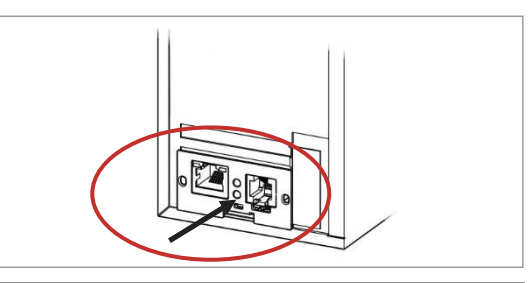

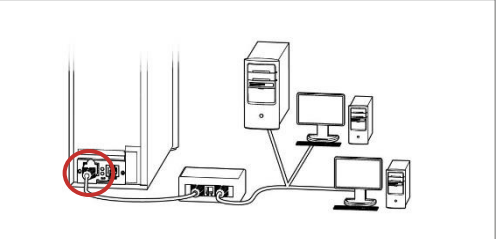

### CS141 options

The CS141 is more than a SNMP card, it is a full featured web manager with numerous options and provide plenty of accessory space: As an example, the CS141 can be combined with a variety of environmental sensors and other measuring devices to measure and monitor temperature, humidity, fire and smoke, motion and burglary, air pressure, fill levels, etc. - it can even capable write alarm mails, send SMS messages, switch and toggle devices or comunicate with other systems.

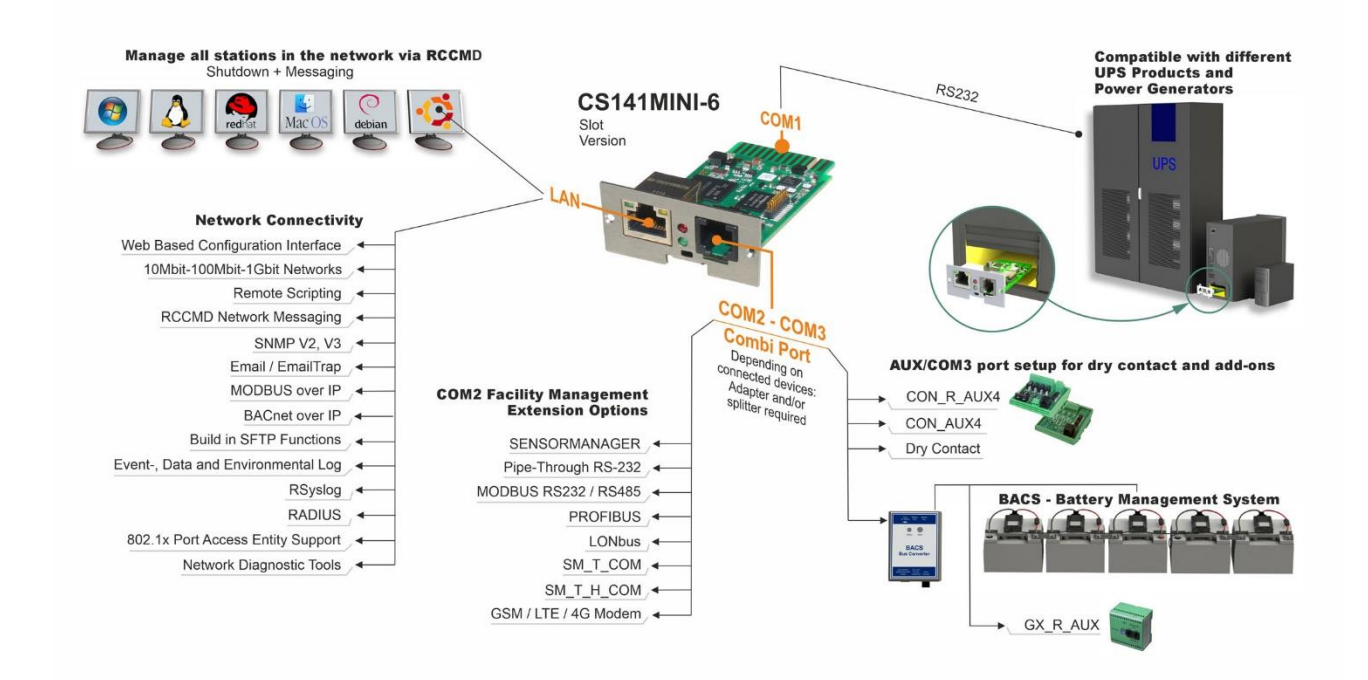

#### Protect your network: Use the RCCMD software client

Use build-in functions of the CS141 directly and optimize your entire network protection in case of a power failure: visit us to download the latest version at <https://www.infosec-ups.com/en/rccmd>

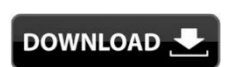

Each copy of RCCMD comes with an evaluation key and detailed installation instructions for the immediate start of emergency network managing solutions.

# Setting up an RCCMD emergency job at the CS141 in just 5 steps

- 1. At UPS events, search for "Power Fail" and press <sub>"</sub>\*" to start the job configuration dialog.
- 2. At the configuration dialog, select as job "RCCMD Shutdown".
- 3. At parameters, enter the "IP address" of the RCCMD client (As a standard, RCCMD uses port 6003).
- 4. If required, customize the job timing about the job to be triggered, eg "At 240 seconds remaining time" ...
- 5. Press Save to save the job to this event.

For security reasons, we recommend to add the same job at the event "Battery low", but this time without any time delay: This avoids premature shutdown of the UPS due to low battery level before your server was shut down accordingly.

Copyright of the European Union is effective (Copyright EU) (c) 2019 GENEREX Systems GmbH, Hamburg, Germany All rights reserved - v.: 3.1.0 2019-08-14 /CS141 - FW1.74-1.80